#### Trademarks

FOXWELL is the trademark of Shenzhen Foxwell Technology Co., Ltd. All other marks are trademarks or registered trademarks of their respective holders.

#### **Copyright Information**

©2020 Shenzhen Foxwell Technology Co., Ltd.

All rights reserved.

#### Disclaimer

The information, specifications and illustrations in this manual are based on the latest information available at the time of printing.

Foxwell reserves the right to make changes at any time without notice.

#### Visit our website at

www.foxwelltech.us

#### For Technical Assistance, send us email at

support@foxwelltech.com

# **One-Year Limited Warranty**

Subject to the conditions of this limited warranty, Shenzhen Foxwell Technology Co., Ltd ("Foxwell") warrants its customer that this product is free of defects in material and workmanship at the time of its original purchase for a subsequent period of one (1) year.

In the event this product fails to operate under normal use, during the warranty period, due to defects in materials and workmanship, Foxwell will, at its sole option, either repair or replace the product in accordance with the terms and conditions stipulated herein.

#### **Terms and Conditions**

- 1 If Foxwell repairs or replaces the product, the repaired or replaced product shall be warranted for the remaining time of the original warranty period. No charge will be made to the customer for replacement parts or labor charges incurred by Foxwell in repairing or replacing the defective parts.
- 2 The customer shall have no coverage or benefits under this limited warranty if any of the following conditions are applicable:
- a) The product has been subjected to abnormal use, abnormal conditions, improper storage, exposure to moisture or dampness, unauthorized modifications, unauthorized repair, misuse, neglect, abuse, accident, alteration, improper installation, or other acts which are not the fault of Foxwell, including damage caused by shipping.
- b) The Product has been damaged from external causes such as collision with an object, or from fire, flooding, sand, dirt, windstorm, lightning, earthquake or damage from exposure to weather conditions, an Act of God, or battery leakage, theft, blown fuse, improper use of any electrical source, or the product was used in combination or connection with other product, attachments, supplies or consumables not manufactured or distributed by Foxwell.
- 3 The customer shall bear the cost of shipping the product to Foxwell. And Foxwell shall bear the cost of shipping the product back to the customer after the completion of service under this limited warranty.
- 4 Foxwell does not warrant uninterrupted or error-free operation of the product. If a problem develops during the limited warranty period, the consumer shall take the following step-by-step procedure:
- a) The customer shall return the product to the place of purchase for repair or replacement processing, contact your local Foxwell distributor or visit our website www.foxwelltech.us to get further information.
- b) The customer shall include a return address, daytime phone number and/or fax number, complete description of the problem and original invoice specifying date of purchase and serial number.
- c) The customer will be billed for any parts or labor charges not covered by this limited warranty.
- d) Foxwell will repair the Product under the limited warranty within 30 days after receipt of the product. If Foxwell cannot perform repairs covered under this limited warranty within 30 days, or after a reasonable number of attempts to repair the same defect, Foxwell at its option, will provide a replacement product or refund the purchase price of the product less a reasonable amount for usage.
- e) If the product is returned during the limited warranty period, but the problem with the product is not covered under the terms and conditions of this limited warranty, the customer will be notified and given an estimate of the charges the customer must pay to have the product repaired, with all shipping charges billed to the customer. If the estimate is refused, the product will be returned freight collect. If the product is returned after the expiration of the limited warranty period, Foxwell' normal service policies shall apply and the customer will be responsible for all shipping charges.
- 5 ANY IMPLIED WARRANTY OF MERCHANTABILITY, OR FITNESS FOR A PARTICULAR PURPOSE OR USE, SHALL BE LIMITED TO THE DURATION OF THE FOREGOING LIMITED WRITTEN WARRANTY. OTHERWISE. THE FOREGOING LIMITED WARRANTY IS THE

CONSUMER'S SOLE AND EXCLUSIVE REMEDY AND IS IN LIEU OF ALL OTHER WARRANTIES, EXPRESS OR IMPLIED. FOXWELL SHALL NOT BE LIABLE FOR SPECIAL, INCIDENTAL, PUNITIVE OR CONSEQUENTIAL DAMAGES, INCLUDING BUT NOT LIMITED TO LOSS OF ANTICIPATED BENEFITS OR PROFITS, LOSS OF SAVINGS OR REVENUE, LOSS OF DATA, PUNITIVE DAMAGES, LOSS OF USE OF THE PRODUCT OR ANY ASSOCIATED EQUIPMENT, COST OF CAPITAL, COST OF ANY SUBSTITUTE EQUIPMENT OR FACILITIES, DOWNTIME, THE CLAIMS OF ANY THIRD PARTIES, INCLUDING CUSTOMERS, AND INJURY TO PROPERTY, RESULTING FROM THE PURCHASE OR USE OF THE PRODUCT OR ARISING FROM BREACH OF THE WARRANTY, BREACH OF CONTRACT, NEGLIGENCE, STRICT TORT, OR ANY OTHER LEGAL OR EQUITABLE THEORY, EVEN IF FOXWELL KNEW OF THE LIKELIHOOD OF SUCH DAMAGES. FOXWEIL SHALL NOT BE LIABLE FOR DELAY IN RENDERING SERVICE UNDER THE LIMITED WARRANTY, OR LOSS OF USE DURING THE PERIOD THAT THE PRODUCT IS BEING REPAIRED.

6 Some states do not allow limitation of how long an implied warranty lasts, so the one-year warranty limitation may not apply to you (the Consumer). Some states do not allow the exclusion or limitation of incidental and consequential damages, so certain of the above limitations or exclusions may not apply to you (the Consumer). This limited warranty gives the Consumer specific legal rights and the Consumer may also have other rights which vary from state to state.

# **Safety Information**

For your own safety and the safety of others, and to prevent damage to the equipment and vehicles, read this manual thoroughly before operating your TPMS service tool. The safety messages presented below and throughout this user's manual are reminders to the operator to exercise extreme care when using this device. Always refer to and follow safety messages and test procedures provided by vehicle manufacturer. Read, understand and follow all safety messages and instructions in this manual.

# **Safety Message Conventions Used**

We provide safety messages to help prevent personal injury and equipment damage. Below are signal words we used to indicate the hazard level in a condition.

#### A DANGER

Indicates an imminently hazardous situation which, if not avoided, will result in death or serious injury to the operator or to bystanders.

#### A WARNING

Indicates a potentially hazardous situation which, if not avoided, could result in death or serious injury to the operator or to bystanders.

#### A CAUTION

Indicates a potentially hazardous situation which, if not avoided, may result in moderate or minor injury to the operator or to bystanders.

# **Important Safety Instructions**

And always use your TPMS Service Tool as described in the user's manual, and follow all safety messages.

#### A WARNING

- Do not route the test cable in a manner that would interfere with driving controls.
- Do not exceed voltage limits between inputs specified in this user's manual.
- Always wear ANSI approved goggles to protect your eyes from propelled objects as well as hot
  or caustic liquids.
- Fuel, oil vapors, hot steam, hot toxic exhaust gases, acid, refrigerant and other debris produced by a malfunction engine can cause serious injury or death. Do not use the TPMS Service Tool in areas where explosive vapor may collect, such as in below-ground pits, confined areas, or areas that are less than 18 inches (45 cm) above the floor.
- Do not smoke, strike a match, or cause a spark near the vehicle while testing and keep all sparks, heated items and open flames away from the battery and fuel / fuel vapors as they are highly flammable.
- Keep a dry chemical fire extinguisher suitable for gasoline, chemical and electrical fires in work area.
- Always be aware of rotating parts that move at high speed when an engine is running and keep
  a safe distance from these parts as well as other potentially moving objects to avoid serious
  injury.
- Do not touch engine components that get very hot when an engine is running to avoid severe burns

- Block drive wheels before testing with engine running. Put the transmission in park (for automatic transmission) or neutral (for manual transmission). And never leave a running engine unattended.
- Do not wear jewelry or loose fitting clothing when working on engine.
- Don't connect or disconnect the equipments while the ignition is on or the engine is running.

# **Table of Contents**

| One-Year Limited Warranty              | 2  |
|----------------------------------------|----|
| Safety Information                     | 4  |
| Safety Message Conventions Used        |    |
| Important Safety Instructions          |    |
|                                        |    |
| Table of Contents                      | 6  |
| 1 Using This Manual                    | 8  |
| 1.1 Bold Text.                         |    |
| 1.2 Symbols and Icons                  |    |
| 1.2.1 Solid Spot.                      |    |
| 1.2.2 Arrow Icon                       |    |
| 1.2.3 Note and Important Message       |    |
| 2 Introduction                         | q  |
| 2.1 About TPMS                         |    |
| 2.1.1 Tire Pressure Monitoring System  |    |
| 2.1.2 Why Monitor Tire Pressure?       |    |
| 2.2 About T1000                        |    |
| 2.2.1 Descriptions.                    |    |
| 2.2.2 Accessories.                     |    |
| 2.2.3 Technical Specifications.        |    |
| 3 Getting Started                      | 44 |
| 3.1 Power on/off the TPMS Service Tool |    |
| 3.2 Charging the TPMS Service Tool     |    |
| 3.3 Application Overview               |    |
| 3.4 Tool Symbols and Icons             |    |
| •                                      |    |
| 4 TPMS                                 | 13 |
| 4.1 TPMS Sensor Activate               | 13 |
| 4.1.1 Activation in All Wheel Mode     | 14 |
| 4.1.2 Activation in Single Wheel Mode  |    |
| 4.2 Sensor Learning Process            |    |
| 4.3 TPMS Sensor Programming            | 18 |
| 5 RKE & RF Monitor                     | 22 |
| 6 Latest Test                          | 23 |
| 7 System Setup                         | 24 |
| 7.1 Language                           |    |
| 7.2 Area                               |    |
| 7.3 Beeper Set.                        |    |
| 7.4 Automatic Power-off Interval.      |    |
| 7.5 ID Format                          |    |
|                                        |    |

| 7.6 Pressure Unit         | 28 |
|---------------------------|----|
| 7.7 Temperature Unit      | 29 |
| 7.8 Tire Test             |    |
| 8 About                   | 30 |
| 9 Update                  | 3  |
| 9.1 Create a Foxwell ID   | 3  |
| 9.2 Register Your Scanner |    |
| 9.3 Update the Scanner    | 38 |

# 1 Using This Manual

We provide tool usage instructions in this manual. Below are the conventions we used in the manual

### 1.1 Bold Text

Bold text is used to highlight selectable items such as buttons and menu options.

Example:

Press the **ENTER** button to select

# 1.2 Symbols and Icons

#### 1.2.1 Solid Spot

Operation tips and lists that apply to specific tool are introduced by a solid spot .

Example:

When System Setup is selected, a menu that lists all available options displays. Menu options include:

- Languages
- Unit
- Beep
- Keypad Test
- LCD Test

#### 1.2.2 Arrow Icon

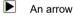

An arrow icon indicates a procedure.

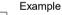

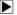

To change menu language:

- 1. Scroll with the arrow keys to highlight Language on the menu.
- 2. Press the Yes button to select.

# 1.2.3 Note and Important Message

#### Note

A NOTE provides helpful information such as additional explanations, tips, and comments.

Example:

Test results do not necessarily indicate a faulty component or system.

#### Important

IMPORTANT indicates a situation which, if not avoided, may result in damage to the test equipment or vehicle.

Example:

#### IMPORTANT

Do not soak keypad as water might find its way into the TPMS Service Tool.

# 2 Introduction

#### 2.1 About TPMS

### 2.1.1 Tire Pressure Monitoring System

A Tire Pressure Monitoring System is a safety device that measures, identifies and warns the driver when one or more tires is significantly under-inflated or over-inflated. Majority of the TPMS adopt direct tire sensors. The TPMS sensor is typically located as a valve-mounted stem in the tire. It works by monitoring the temperature, air pressure, and battery state in a vehicle tire and automatically transmitting a warning to the driver via a warning light or dashboard display. Those vehicles which have graphical displays of the TPMS positions can then show on which wheel there is a problem.

### 2.1.2 Why Monitor Tire Pressure?

Tire Pressure Monitoring helps drivers to properly maintain their vehicle tires, improves vehicle safety and fuel efficiency.

33.000 crashes are a result of under-inflated tires.

75% of roadside flats are caused by a slow leak or under inflation.

35% of drivers admit to never checking tire pressure.

An SUV owner can save as much as \$600 a year just by keeping the tires properly inflated.

2.8 Billion gallons of gas is wasted annually in the U.S. at a cost of \$11.2 billion.

NHTSA estimates TPMS could save as many as 660 lives annually.

Source: U.S. National Highway Traffic Safety Administration Data

Tires influence the vehicle's ability to handle, steer, brake, and maintain stability. If the tires are under-inflated, vehicle safety is compromised. Sudden tire failure can have serious consequences, especially at high speeds. With the help of TPMS, An estimated 23,000 accidents and 535 fatal accidents annually involve blowouts or flat tires. It is reported by Sécurité Routière (the French Institution for Road Safety) that 9% of all road accidents worldwide are attributed to tire under-inflation. German DEKRA estimated that 41% of accidents with physical injuries are linked to tire problems, according to their investigation.

Given this background the US Federal government has legislated for the mandatory use of TPMS. In late 2007, the United States Department of Transportation (NHTSA) have stipulated that for 2008 all newly manufactured or imported US passenger car and light truck vehicles to be fitted with TPMS systems. The TPMS mandated by the US law must warn the driver when a tire is under-inflated by as much as 25%. Following the success in the United States with reduction of tire-related vehicle accidents and strong fuel savings for TPMS-enabled vehicles, Europe and South Korea have also enacted TPMS legislation, which will be fully implemented between 2012 and 2014. Over the next few years, Asian-Pacific countries such as China, Japan, India, Russia, Israel, and Turkey are projected to follow suit and it is expected that TPMS will soon be a global vehicle safety feature similar to seat belts and air bags.

# 2.2 About T1000

The T1000 is the latest TPMS diagnosis and service tool developed by Foxwell.It accurately activates and decodes TPM sensors and displays the data or any faults.And It can do programming for Foxwell sensors.

### 2.2.1 Descriptions

This section illustrates external features, ports and connectors of the tool.

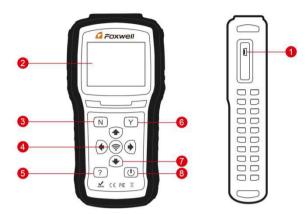

Figure 2-1 Front View

- 1 USB Port Provides a USB connection between the TPMS Service Tool and PC / laptop.
- 2 LCD Display Shows menus, test results and operation tips.
- 3 NO Key Cancels a selection (or action) from a menu or generally returns to previous screen.
- 4 TEST Key Executes a TPMS test.
- 5 **HELP Key** Displays help information.
- 6 YES Key Confirms a selection (or action) from a menu.
- 7 Direction Keys select an option or scroll through a screen of data or text.
- 8 **Power Switch** Turns on/off the TPMS Service Tool and press and hold for 5 seconds for emergency reboots.

#### **IMPORTANT**

Do not use solvents such as alcohol to clean keypad or display. Use a mild nonabrasive detergent and a soft cotton cloth.

### 2.2.2 Accessories

This section lists the accessories that go with the TPMS Service Tool. If you find any of the following items missing from your package, contact your local dealer for assistance.

- 1 Quick Start Guide provides brief operation instructions for the usage of the scanner.
- 2 **USB Cable** provides connection between the TPMS Service Tool and a computer to upgrade the tool and charges the built-in battery.
- 3 Magnet triggers early TPMS sensors which need a magnet to activate.

- 4 Battery Charger charges built-in battery via wall plug.
- 5 Blower Molding Case stores the TPMS Service Tool and its accessories.
- 6 Warranty Card A warranty card is required if you need any repair or replacement from us.

### 2.2.3 Technical Specifications

Display: Backlight, 240\*320 TFT color display Working Temperature: 0 to 60 °C (32 to 140°F) Storage Temperature: -20 to 70°C (-4 to 158°F)

Power Supply: 3.7V/2200mAH Li-polymer battery. 3.3V USB power

**Dimensions** (L\*W\*H): 200\*100\*38mm

Gross Weight: 1.6kg

Radio reception: 315 MHz and 433 MHz

# 3 Getting Started

This section describes how to provide power to the TPMS service tool. It provides a brief introduction of applications loaded on the TPMS Service Tool, an introduction of symbol and icons displayed on the screen and how to power on/off and charge the tool.

### 3.1 Power on/off the TPMS Service Tool

The T1000 is powered on/off by pressing the power switch.

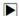

To power on/off the tool

- 1. Press the power switch to power on the tool, and the unit will display the Main Menu.
- 2. Hold the power switch for one 1 seconds and the release to power down the T1000. The tool powers down automatically after a period of inactivity. Please refer to 7.4 Auto Power-off Interval for details.

# 3.2 Charging the TPMS Service Tool

The T1000 is shipped with fully charged battery, but due to self-drain it may require charging, it is recommended to charge the tool over 3 hours before first use.

The unit charges on any of the following sources

- 12-volt wall plug
- USB connection to personal computer

#### IMPORTANT

Use the battery charger or USB cable included in the T1000 tool kit ONLY. The use of unapproved power supplies may damage the tool and will void the tool warranty.

# 3.2.1 Charging via Wall Plug

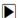

To charge via wall plug

- 1. Find the power port at left side of the tool.
- 2. Connect the tool to power source with the battery charger provided.

# 3.2.2 Charging via Personal Computer with USB Cable

The TPMS Service Tool can also be charged through the USB port.

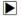

To charge via USB cable

1.Insert the small end of the USB cable to the USB port at the right side of the TPMS Service Tool and the large end to a computer.

# 3.3 Application Overview

When the TPMS Service Tool boots up, the Main Menu displays, This screen shows all applications loaded on the unit.

The following applications are preloaded into the TPMS Service Tool

- TPMS leads to screens for activating and proragmming TPM sensors and sensor learning process.
- RKE&RF leads to screens for checking RF Remote Keyless Entry (key FOB).
- Latest Test leads to screens for access the last tested sensor data.
- Update leads to screen for updating the scanner.
- About leads to screen of information about your trigger tool.
- Setting leads to screens for adjusting default settings to meet your own preference.

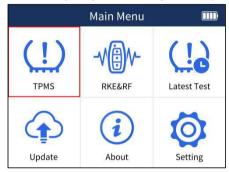

Figure 3-1 Sample Home Screen

# 3.4 Tool Symbols and Icons

This section provides a brief introduction of symbols and icons of tool display.

| No.                                                                                   | Indicator | Description                                                                            |
|---------------------------------------------------------------------------------------|-----------|----------------------------------------------------------------------------------------|
| 1                                                                                     |           | Indicates internal battery volume.                                                     |
| 2 Indicates the TPMS tool is sending signals the tire sensor for activation and test. |           | Indicates the TPMS tool is sending signals to the tire sensor for activation and test. |
| 3                                                                                     | 1         | Indicates battery charging.                                                            |

# 4 TPMS

The T1000 is designed to activate and program all know TPM sensors and decode data including sensor ID, tire pressure, temperature, battery condition, and OE part number, and to warn of a wrong sensor installed, missing or faulty sensor, duplicate ID, and incorrect sensor mode.

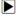

To test the TPM sensors:

1. Highlight TPMS from the Main Menu and press the YES key to start.

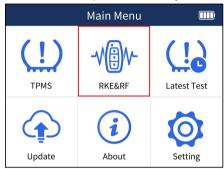

Figure 4-1 Sample Application Menu

On each screen that appears, select the correct option and then press the YES key. Do this until the complete vehicle information is entered.

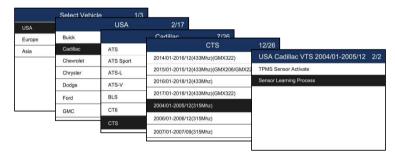

Figure 4-2 Sample Vehicle Selection Menu

#### NOTE

The selected vehicle is remembered by the tool when a test is started. It is very convenient for workshops to trigger TPM sensors of the same vehicle.

#### 4.1 TPMS Sensor Activate

TPMS Sensor Activate has two method of testing:

- All wheel mode
- · Single wheel mode

You may get access to vehicle mode selection by Setting>Tire Test>All/Single. Please refer to the

figures here below for details.

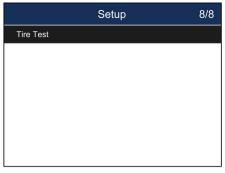

Figure 4-3 Sample Mode Selection Screen

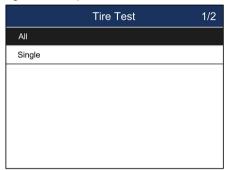

Figure 4-4 Sample All /Single Selection Screen

#### 4.1.1 Activation in All Wheel Mode

The all wheel mode provides a vehicle icon on the screen to give user prompts for each wheel. In this mode, each TPM has wheel locations of LF (Left Front), RF (Right Front), RR (Right Rear), LR (Left Rear) and spare (if the car has a spare tire).

 In all wheel mode, the solid spot flashes at the wheel to be tested. Depending on the sensor type, place the tool to the correct position to insure sensor activation and decode. Below is a chart illustrating how to correctly place the tool.

| No. | Sensor Type                             | Illustration | Description                                                                                                    |
|-----|-----------------------------------------|--------------|----------------------------------------------------------------------------------------------------|
| 1   | LF Activated<br>Sensors                 |              | The tool should be placed alongside the valve stem.                                                                                                    |
| ·   | Ford branded<br>LF Activated<br>Sensors |              | The tool should be held 180°away from the valve stem.                                                                                                    |
| 2   | Magnet<br>Activated<br>Sensors          |              | If the TPM requires a magnet, place the magnet over the stem and then place the tool alongside the stem                                                         |
| 3   | Delta P<br>activated<br>sensors         |              | If the sensor requires tire deflation (of the order of 10PSI), the icon P↓ will appear on screen. Please deflate the tire and place the tool alongside the stem |

Table 4-1

Press Activate to test the TPM. If test passes, TPM data is briefly displayed for 3 seconds and then the solid spot on the vehicle icon moves around to prompt that the next wheel should be tested. Or manually move around vehicle using UP/DOWN arrow keys.

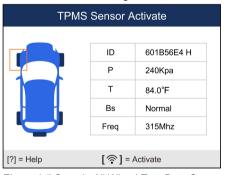

Figure 4-5 Sample All Wheel Test Data Screen

- 3. TPM data is stored and can be accessed by selecting a wheel location and press the YES key.
- 4. Depending on test results, one of the following possible scenarios may display.

| No. | Sensor Type | Illustration | Description |
|-----|-------------|--------------|-------------|
|-----|-------------|--------------|-------------|

| 1 | Successful<br>Sensor Read | TRAG Sensor Activate  0 cerpode i P P zerbes 1 sur P 8 sur V 9 yorks (0) + Help (P) ≥ Activate | TPMS sensor was successfully activated and decoded. The T1000 emits a series of tones and displays pressure at wheel location.                               |
|---|---------------------------|------------------------------------------------------------------------------------------------|----------------------------------------------------------------------------------------------------|
| 2 | Failed Sensor<br>Read     | TRAS Sensor Activitie  No Sensor Detected.                                                     | The search period expires without reading a TPM. The T1000 emits a single audible beep and displays "No sensor detected." Repeat the test process to verify. |
| 3 | Duplicate ID              | Sensor ID Duplicate.                                                                           | A sensor with a duplicate ID has been read. The T1000 emits three audible beep and displays "Sensor ID duplicate." Clear data and re-read sensors.           |

Table 4-2

#### NOTE

Operator can press the  ${f NO}$  key to abort the sensor activation and return to previous menu at any time.

# 4.1.2 Activation in Single Wheel Mode

This section illustrates how to test TPM sensor in one wheel mode. In this mode, TPM data is displayed and stored immediately.

1. In single wheel mode, the screen displays as below when the TPM sensor is selected.

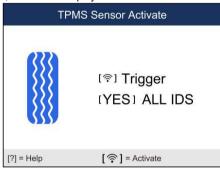

Figure 4-6 Sample Single Wheel Test Screen

- 2. Refer to Table 4-1 in page 15 to correctly place the trigger tool and press the **Test** key.
- 3. The tool moves to next wheel to be tested automatically or manually select a wheel to test using **UP/DOWN** arrow keys. Repeat the steps to complete test of all wheels.
- 4. Press YES key to review test results.

| Sensor activation report |          |        |       |    |
|--------------------------|----------|--------|-------|----|
| Pos                      | ID(Hex)  | P(Kpa) | T(°F) | V  |
| LF                       | DDAE8200 | 0      | 75.2  | NA |
| RF                       | DDAE8200 | 0      | 75.2  | NA |
| RR                       | No test  |        |       |    |
| LR                       | No test  |        |       |    |
|                          |          |        |       |    |
| [N] = Exit               |          |        |       |    |

Figure 4-8 Sample One Wheel Test Data Screen

[Pos] - Indicates the wheel sensor position.

[ID-H/D] - Shows sensor ID data.

[KPa/Psi/Bar] – Indicates wheel pressure.

 $[^{\circ}C/^{\circ}F]$  – Indicates wheel temperature.

[BAT] - Indicates battery condition.

[Fre.] - Indicates the frequency of the sensor.

#### NOTE

Different ID format, pressure and temperature units will display at the title bar according to the device's system setting, please refer to **7 System Setup** for detailed guidance.

# 4.2 Sensor Learning Process

This operation will provide detailed operations when doing TPMS relearn.

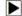

To check Sensor Learning Process:

- Scroll with the UP/DOWN arrow keys to highlight TPMS from the Main Menu and press the YES key to start.
- On each screen that appears, select the correct option and then press the YES key. Do this until the complete vehicle information is entered.
- Scroll with the UP/DOWN arrow keys to highlight Sensor Learning Process and press the YES key to confirm.

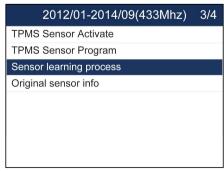

4. The detailed process information will be displayed.

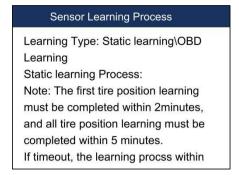

Figure 4-10 Sample Sensor Learning Process Screen

# 4.3 TPMS Sensor Programming

The TPMS Programming function lets users to program the sensor data to the Foxwell sensors and replace faulty sensor. There are following four options available when doing programming.

- Manual Create
- Copy By Activation
- Automatic Create

#### 4.3.1 Manual Create

The Manual Create function lets users to input the sensor ID manually.

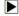

To create sensor ID manually:

- 1. Highlight **TPMS** from the Main Menu and select the vehicle model as need.
- Select Programming--Manual Create from the available menu.

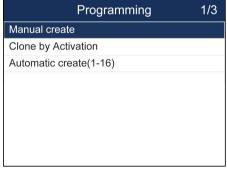

Figure 4-11 Sample Programming Menu

3. Input the sensor ID in the dialog box and press Y to continue.

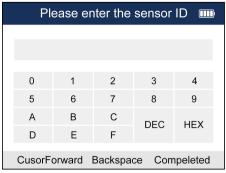

Figure 4-12 Sample Manual Create Screen

4. Place a new Foxwell sensor near the TPMS tool (around 0-20 cm).

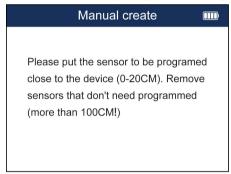

Figure 4-13 Sample Manual Create Screen

- 5. Press Y to start the programming when the tool detect the sensor.
- 6. Press N to exit after the programming successfully.

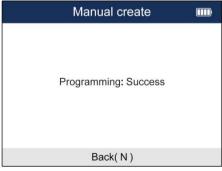

Figure 4-14 Sample Programming Screen

# 5.3.2 Clone by Activation

The Clone By Activation function lets users automatically write in the retrieved original sensor data to the Foxwell Sensor which is used after the original sensor is triggered.

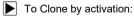

1. Highlight **TPMS** from the Main Menu and select the vehicle model as need.

- 2. Select Programming--Clone by Activation from the available menu.
- 3. Place the tool near the original sensor to be copied and press Activate to continue.
- 4. After trigger successfully, press Y to continue.

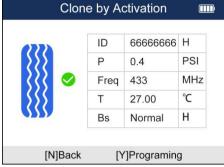

Figure 4-15 Sample Activation Screen

5. Place a new Foxwell sensor near the TPMS tool (around 0-20 cm).

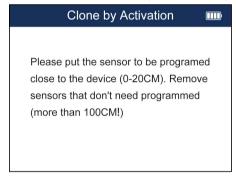

Figure 4-16 Sample Activation Screen

- 6. Press Y to start the programming when the tool detect the sensor.
- 7. Press N to exit after the programming successfully.

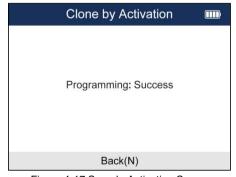

Figure 4-17 Sample Activation Screen

# 5.3.3 Automatic Create (1-16 sensors)

The Automatic Create function is to program Foxwell sensors by applying random IDs created according to the test vehicle when it is unable to obtain the original sensor ID.

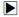

To create sensor ID automatically:

- 1. Highlight **TPMS** from the Main Menu and select the vehicle model as need.
- 2. Select Programming--Automatic Create from the available menu.

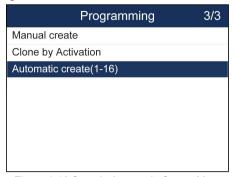

Figure 4-18 Sample Automatic Create Menu

3. Place new Foxwell sensors(1-16) near the TPMS tool (around 0-20 cm).

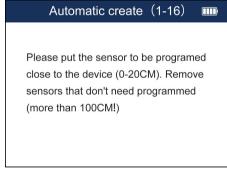

Figure 4-19 Sample Automatic Create Screen

4. Press Y to start the programming when the tool detect the sensor.

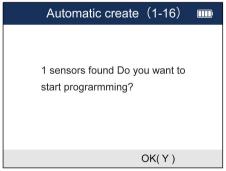

Figure 4-20 Sample Sensor Detection Screen

8. Press N to exit after the programming successfully.

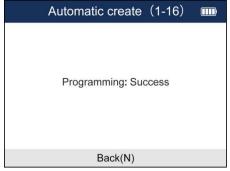

Figure 4-21 Sample Programming Success Screen

# **5 RKE & RF Monitor**

This section illustrates how to check RF Remote Keyless Entry (key FOB) with the tool. The T1000 tests 315MHz and 433MHz key fobs only, and checks only for a signal present.

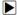

To test the check RF Remote Keyless Entry:

 Scroll with the UP/DOWN arrow keys to highlight RKE & RF Monitor from the Main Menu and press the YES key to start.

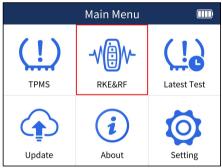

Figure 5-1 Sample Application Menu

2. Hold the Key Fob close to the tool, and press the function buttons on the FOB. If the button works and the FOB is sending a signal, the tool will beep and the following screen displays.

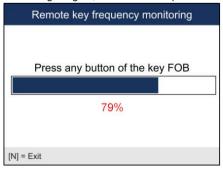

Figure 5-2 Sample RKE& RF Monitor Screen

# **6 Latest Test**

Latest Test leads to screens for activating the sensor by using the same wave signal of the latest trigger event. The tool remembers the latest tested vehicle and makes it much easier to trigger sensors of the same vehicle.

To test the TPM sensors:

Scroll with the UP/DOWN arrow keys to highlight Latest Test from the Main Menu and press the YES key to start.

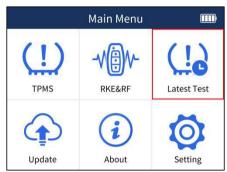

Figure 6-1 Sample Latest Test Screen

2. Scroll with the UP/DOWN arrow keys to highlight TPMS Sensor Activate and press the YES key to start. A message asking if the old recording to be cleared displays.

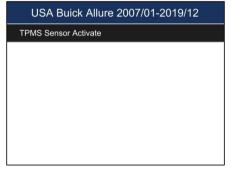

Figure 6-2 Sample TPMS Sensor Activate Screen

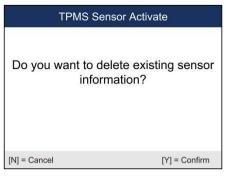

Figure 6-3 Sample Delete Data Screen

- 3. If previous recording is to be cleared, press YES. Position the tool properly as illustrated in Table 4-1 on page 14 and 15 and press the Test key. If in all wheel test mode, follow steps 1-3 of Activation in All Wheel Mode to complete the test. If in one wheel test mode, follow steps 1-3 of Activation in One Wheel Mode to complete the test.
- 4. If previous recording not to be cleared, press **NO** to review the record on screen.

# 7 System Setup

This section illustrates how to program the TPMS Service Tool to meet your specific needs.

When Setup application is selected, a menu with available service options displays. Menu options typically include

- Language
- Area
- Beep Set
- Automatic Power-off
- ID Format
- Pressure Unit
- Temperature Unit
- Tire Test

# 7.1 Language

Selecting Language opens a screen that allows you to choose system language. The TPMS Service Tool is set to display English menus by default.

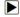

To configure system language

 Scroll with the UP/DOWN arrow keys to highlight Language from Setup menu and press the YES key.

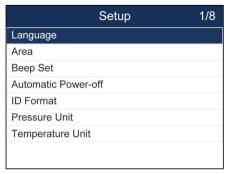

Figure 7-1 Sample Language Setup Screen

2. Press the **UP/DOWN** arrow key select a language and press the **YES** key to confirm and return.

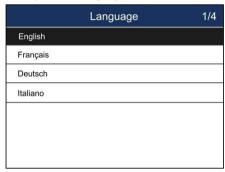

Figure 7-2 Sample Language Selection Screen

# 7.2 Area

Selecting Area opens a screen that allows you to select the area you work in.

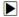

To configure area

- Scroll with the UP/DOWN arrow keys to highlight Area from Settings menu and press the YES
  key.
- 2. Highlight the area you work in before starting the test. And the tool will load the new database for the selected area.

| Area                | 1/5 |
|---------------------|-----|
| American market     |     |
| European market     |     |
| Australian market   |     |
| South Korean market |     |
| Japanese market     |     |
|                     |     |
|                     |     |
|                     |     |
|                     |     |

Figure 7-3 Sample Area Selection Screen

# 7.3 Beeper Set

Selecting Beep Set opens a dialog box that allows you to turn on/off the beeper.

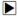

To turn on/off the beeper

1.Scroll with the UP/DOWN arrow keys to highlight Beep Set from Setup menu and press the YES

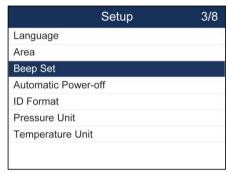

Figure 7-4 Sample Beep Setup Screen

2.Press the **UP/DOWN** arrow key select an item and press the **YES** key to save and return.

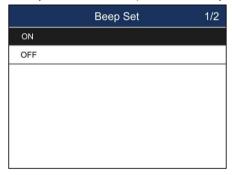

Figure 7-5 Sample Beeper On/Off Selection Screen

# 7.4 Automatic Power-off Interval

Selecting Auto Power-off opens a dialog box that allows you to set automatic power-off interval of the trigger tool to save battery life. Auto power off is not operational when charging. The maximum interval is 20 minutes and the minimal is 1 minute.

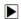

To change auto power off interval:

1. Use the UP/DOWN arrow key to select Auto Power-Off from Setup screen and press the YES key to confirm.

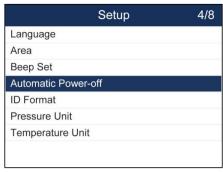

Figure 7-6 Sample Auto Power-off Setup Screen

2. Use the UP/DOWN key to increase or decrease time, and press the YES key to save and return.

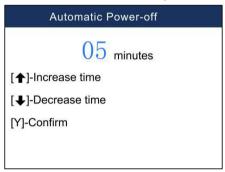

Figure 7-7 Sample Auto Power-off Interval Screen

#### 7.5 ID Format

Selecting ID format opens a dialog box that allows you to set ID data to be displayed in hexadecimal or decimal format.

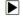

To change the ID display format

1. Scroll with the arrow key to highlight **ID Format** from Setup menu and press the **YES** key.

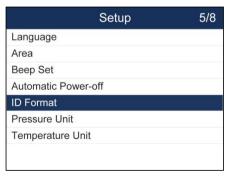

Figure 7-8 Sample ID Format Setup Screen

2. Press the **UP/DOWN** arrow key select a format and press the **YES** key to save and return.

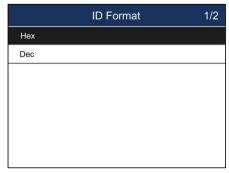

Figure 7-9 Sample ID Format Selection Screen

# 7.6 Pressure Unit

Selecting Pressure Unit opens a screen that allows you to set the pressure unit in kPa, PSI or bar.

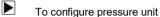

 Scroll with the UP/DOWN arrow keys to highlight Pressure Unit from Setup menu and press the YES key.

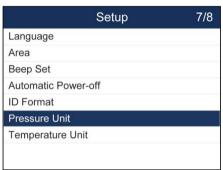

Figure 7-10 Sample Pressure Unit Setup Screen

2. Press the UP/DOWN arrow key select an item and press the YES key to save and return.

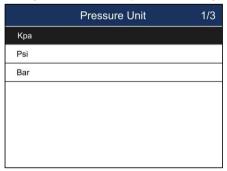

Figure 7-11 Sample Pressure Unit Selection Screen

# 7.7 Temperature Unit

Selecting Temperature Unit opens a screen that allows you to set the temperature unit Celsius or Fahrenheit degrees.

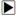

To configure temperature unit

 Scroll with the UP/DOWN arrow keys to highlight Temperature Unit from Setup menu and press the YES key.

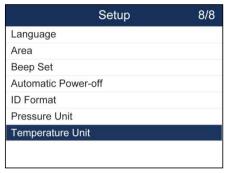

Figure 7-12 Sample Temperature Unit Setup Screen

2.Press the **UP/DOWN** arrow key select an item and press the **YES** key to save and return.

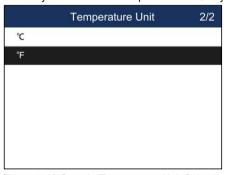

Figure 7-13 Sample Temperature Unit Selection Screen

# 7.8 Tire Test

Selecting Wheels to Test option opens a screen that allows you to select one wheel or all wheels to test.

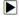

To configure wheels to test

 Scroll with the UP/DOWN arrow keys to highlight Tire Test from Setup menu and press the YES key.

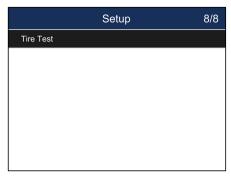

Figure 7-14 Sample Tire Test Mode Setup Screen

2. Press the UP/DOWN arrow key select an item and press the YES key to save and return.

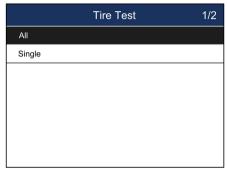

Figure 7-15 Sample Tire Test Mode Selection Screen

# 8 About

Selecting Tool Information option opens a screen that shows information about your TPMS Service Tool, such as serial number, which may be required when contacting customer service.

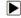

To view information of your TPMS Service Tool

Scroll with the UP/DOWN arrow keys to highlight About of the main menu and press the YES key.

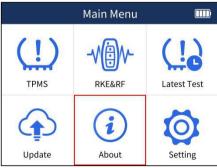

Figure 8-1 Sample Main Menu

2.A screen with detailed information of the TPMS Service Tool displays.

| Tool Information |                             |  |
|------------------|-----------------------------|--|
| Software Ver     | V1.01.002                   |  |
| Serial NO.       | T01002****02                |  |
| Burn Date        | 10/17/19                    |  |
| Hardware Ver     | V1.00                       |  |
| Copright         | Foxwell Technology co., LTD |  |

Figure 8-2 Sample Tool Information Screen

3. Press any key to exit and return to the Setup menu.

# 9 Update

The scanner can be updated to keep you stay current with the latest development of diagnosis. This section illustrates how to register and update your scan tool.

To update your scanner, please follow the three steps as below:

Step1: Obtain an FOXWELL ID.

Step2: Register the product with the product serial number.

Step3: Update the product by the update application FoxAssist.

For step 1 and 2, you can also go to our site with the link below.

Step 1: http://www.foxwelltech.us/support-detail-216.html

Step 2: http://www.foxwelltech.us/support-detail-621.html

# 9.1 Create a Foxwell ID

# 9.1.1 Register through Website

If you are new to FOXWELL, please register on <a href="www.foxwelltech.us">www.foxwelltech.us</a> and create a FOXWELL ID first. If you have installed the update application FoxAssist, please refer to the registration guide on 9.1.2

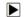

1. To register through website:

To create a Foxwell ID and register your scan tool

a. Visit our site www.foxwelltech.us and then select Support>Register.

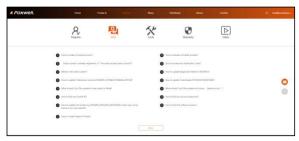

Figure 9-1 Sample Register Screen

b. Click **Register** link at the top right of the website or at the lower side of home page.

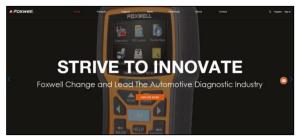

Figure 9-2 Sample Register Screen

2. Enter your own email address and click "Send code" to find the verification code in your mailbox. Create a unique password, confirm password and then click "Free registration" to complete. When your ID has been created, you are allowed to view all programs associated with your tool, download updates, edit your profile, submit feedback and join our community to share your ideas and your stories about our products. Note: Please always remember your FOXWELL ID and Password, as it's important for your to manage your product and updates.

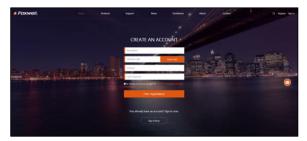

Figure 9-3 Sample Registration Form Filling Screen

#### **IMPORTANT**

User name is limited to Email address and please always find the Verification Code in your registered email.

3. A Registration success message will appear if you registered successfully.

#### **IMPORTANT**

Please always remember your FOXWELL ID and Password as it's important for you to manager your product and updates.

The registration page will be bypassed, skipping to the log in page. Just input your FOXWELL ID and Password to sign in.

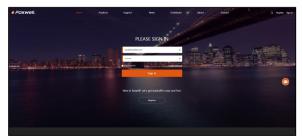

Figure 9-4 Sample Sign in Screen

5. When log in successfully, the Member Center will show as below. This platform enables you to

review the registered products, register new products, modify personal information or reset the password.

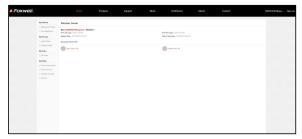

Figure 9-5 Sample Member Center Screen

6. If you forget your password, just click **Sign in** at the top right of the website, then click **Forget password**, You are required to input your registered email address, verification code, new password and confirmed password, click **Reset password**.

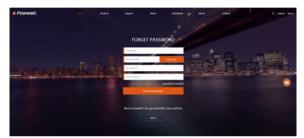

Figure 9-6 Sample User ID and/or Password Retrieve Screen

#### **IMPORTANT**

Before enter new password or confirm password, please enter the correct Verification Code in your registered email.

7. A Password reset succeeded message will appear if you rest password successfully. Now you are able to log in with your ID and the new password. If you want to change the password, please sign in with your user name and password, then select My Profile/Reset Password.

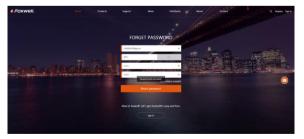

Figure 9-7 Sample Password Reset Succeeded Screen

8. If you forget your email or Foxwell ID, just click Sign in at the top right of the website, then click Forget password, and click Forget Email or Foxwell ID. You are required to input your registered serial number.

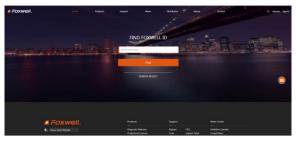

Figure 9-8 Sample Product Serial Number Required Screen

9. Your Registered email or Foxwell ID will appear under **SEARCH RESULT**.

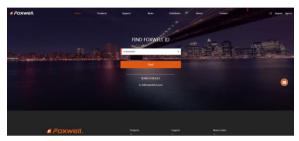

Figure 9-9 Sample FOXWELL Search Result Screen

# 9.1.2 Register with FoxAssist for T1000

You are also allowed to register and create a Foxwell ID with the update client FoxAssist for T1000.

- To register through website:
  - Visit our site <u>www.foxwelltech.us</u> and go the **Product** page. Find your product model and click it to view the product profile. Or Find the update tool under Tools in the **Support** page. Select **Download** tab to download the PC application file.
  - Unzip the application file. Follow instructions on computer screen to install the application and driver.

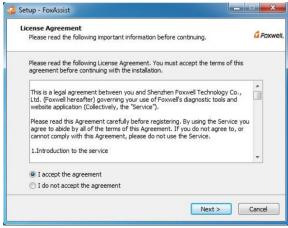

Figure 9-10 Sample FoxAssist for T1000 Installation Screen

3. Double click the desktop icon to launch the application.

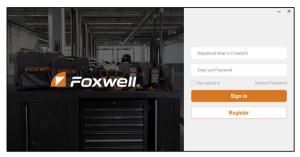

Figure 9-11 Sample FoxAssist for T1000 Main Screen

4. Click Register button, a Register window will pop up. Enter your own email address and click "Send code" to find the verification code in your mailbox. Create a unique password, confirm password and then click "Free registration" to complete.

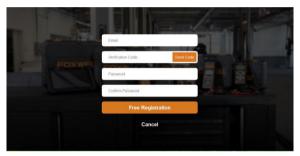

Figure 9-12 Sample Register Screen

5. A Registered account is successful message will appear if you registered successfully.

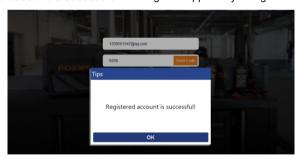

Figure 9-13 Sample Registration Success Screen

Click OK. It skips to the login page automatically. You can input your FOXWELL ID and Password to sign in.

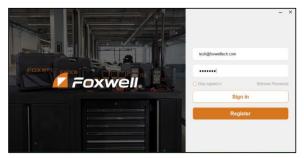

Figure 9-14 Sample Sign in Screen

# 9.2 Register Your Scanner

To register a scanner, you can either register on <a href="www.foxwelltech.us">www.foxwelltech.us</a> or by the update PC application FoxAssist for T1000.

# 9.2.1 Register Through Website

 Open <u>www.foxwelltech.us</u> main page and click **Sign in**. Input your FOXWELL ID/registered email and password.

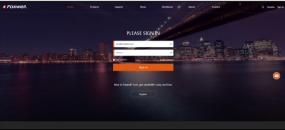

Figure 9-15 Sample Sign in Screen

When log in successfully, the Member Center will show as below. This platform enables you to review the registered products, register new products, modify personal information or reset the password.

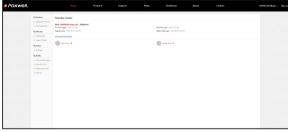

Figure 9-16 Sample Member Center Screen

To register a product, please click My Products>New Registration. Input correct serial number and click the Submit button to complete product registration. Please repeat the process if you have more products.

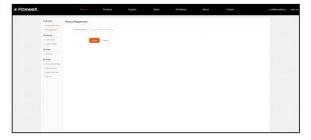

Figure 9-17 Sample New Product Registration Screen

#### NOTE

To check the serial number of a device, please boot it up, and select **Settings>About**. The serial number is right on the **About** page. You can also find the serial number on the back of main unit or Warranty Card.

# 9.2.2 Register With FoxAssist for T1000

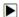

To register with FoxAssist:

 Launch the PC application FoxAssist for T1000. Sign in with your Foxwell ID/ registered email and password.

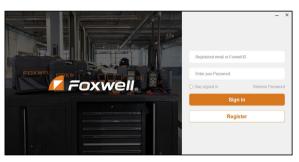

Figure 9-18 Sample Sign in Screen

2. Select Activate and input serial number to complete product registration. If you have multiple scanners to be registered, please enter all serial numbers you wish to activate. Or you can also connect the scanner with your PC via USB cable, choose the Update icon and press the Enter Key on the scanner, then your serial number will be automatically acquired by the FoxAssist for T1000 and please click Activate to complete.

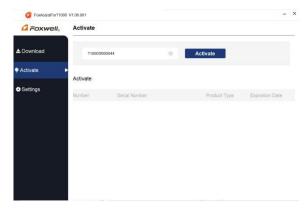

Figure 9-19 Sample New Product Activate Screen

# 9.3 Update the Scanner

To update scanner, you need the following tools:

- The scan tool
- PC application FoxAssist for T1000
- PC or laptop with USB ports
- Internet service
- Card Reader

To be able to use update tool, PC or laptop must meet the following minimum requirements:

- Operation System: Windows 7, Windows 8 and Windows 10.
- CPU: Intel PIII or better
- RAM: 64MB or better
- Hard Disk Space: 30MB or better
- Display: 800\*600 pixel, 16 byte true color display or better
- Internet Explorer 4.0 or newer

#### NOTE

Before updating, please make sure your network works correctly. Before updating, please make sure you have already created a Foxwell ID.

# To update your scanner:

- 1. Double click the desktop icon to launch the application.
- 2. Connect the scanner with your PC via USB cable or card reader(Card reader is suggested).
- 3. Log in with your Foxwell ID and password.

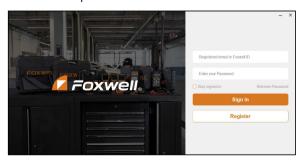

4. You are lead to **Download** tap after you sign in, please choose the Update icon and press the Enter Key on the scanner, then all updates applicable to your scanner display.

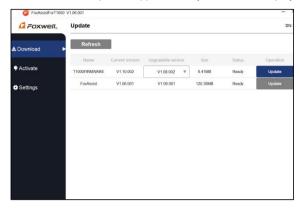

Figure 9-21 Sample Download Screen

- Click the check box(es) in front of the software(s) you wish to update and then click the Update button on the top of the software(s) to download.
- 6. When **Upgrade** button is clicked, it begins to download. And you can check the **Current Status.** If the Current Status shows Downloading, please do not close the update application.
- When all the items are updated, an "All software downloads are successfully installed!" message displays. Please click OK to confirm.

#### NOTE

If "Update Failed" dialog comes up, it indicates that the software updates failed. Please check the network connection. If the problem still exists, please contact <a href="mailto:support@foxwelltech.com">support@foxwelltech.com</a> or your local dealer for assistance.

8. Please click **Setting** to change the update tool language.

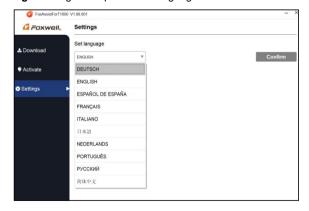

Figure 9-22 Sample FoxAssist for T1000 Setting Screen